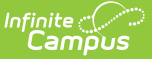

# **Percent Tier (Insights) [.2231 - .2323]**

Last Modified on 10/11/2023 9:41 am CDT

Tool and [Calendar](http://kb.infinitecampus.com/#tool-and-calendar-rights) Rights | [Understanding](http://kb.infinitecampus.com/#understanding-the-graph) the Graph | [Additional](http://kb.infinitecampus.com/#additional-report-options) Report Options

Tool Search: Percent Tier

The **Percent Tier** interprets student performance based on percentage received in a particular course as opposed to the actual grade mark. This can simplify the interpretation of a student's grades for districts using an intricate grading scale, such as a 100-point scale.

Only students with an Early Warning [Curriculum](https://kb.infinitecampus.com/help/early-warning#EarlyWarning-ScoreTypes) score between 50 and 100 are included in the chart.

This report is only available for users in districts who have purchased the Campus Analytics Suite.

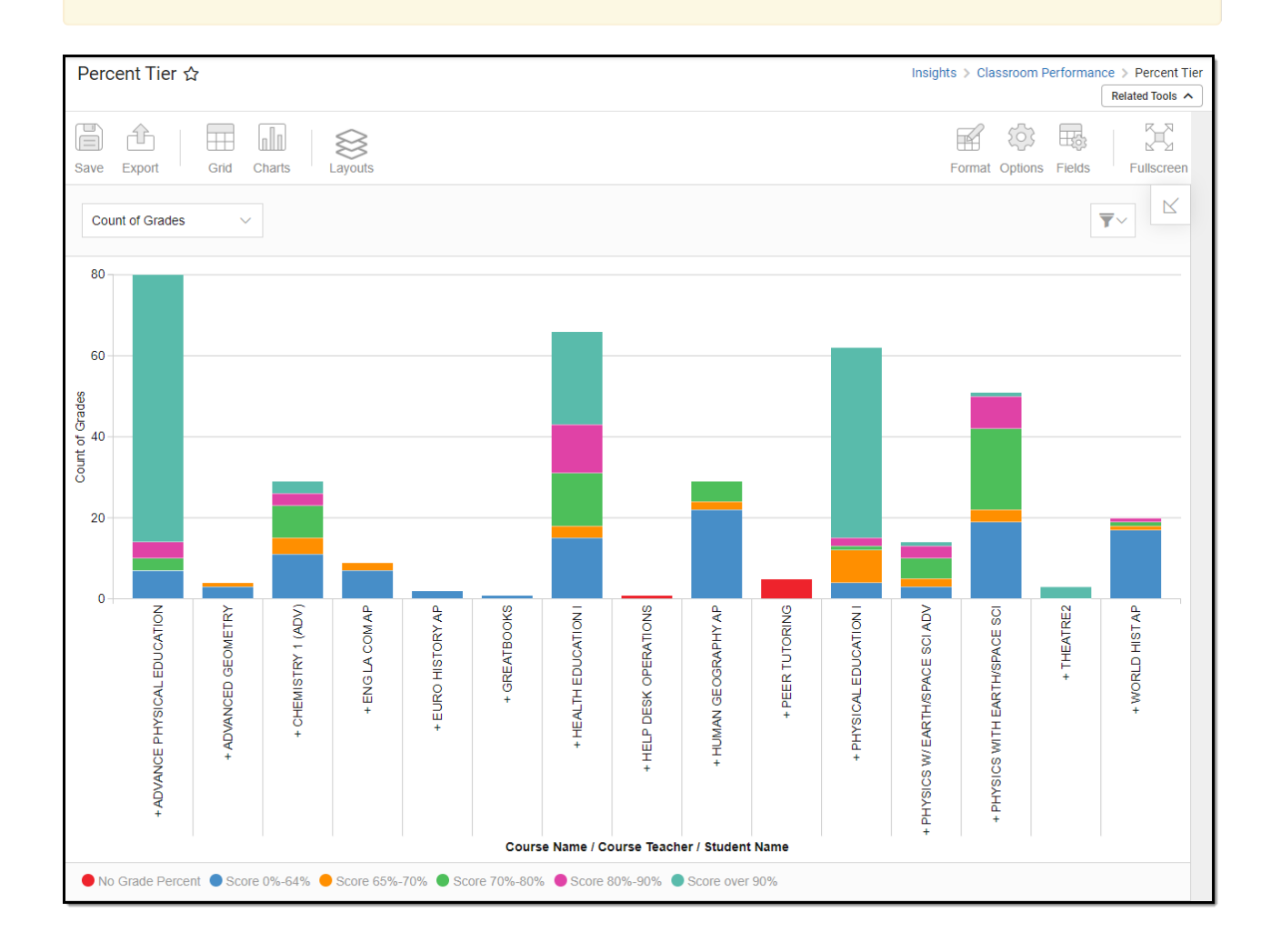

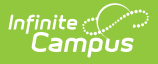

### **Tool and Calendar Rights**

#### **PATH:** System Administration > User Security > Users > Tool Rights, Calendar Rights

You must have at least **R**(ead) tool rights to **Percent Tier** in order to generate this report. You must also have calendar rights assigned for any calendar(s) reporting data.

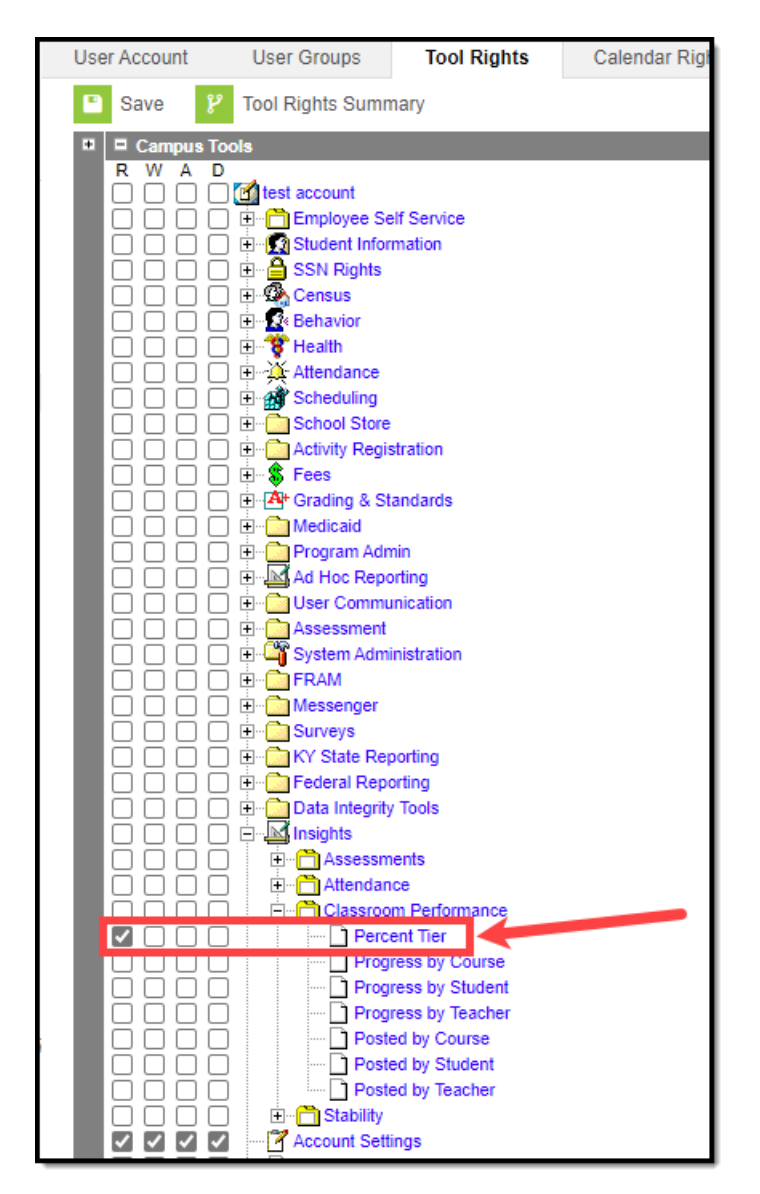

## **Understanding the Graph**

Each bar in the graph represents student performance for a specific course, where each colorcoded section of the bar indicates a count of course grades or a count of students who received a specific score in the course. Double-clicking a colored section of a bar in the bar graph will show you a sub-report detailing all of the data which makes up that section.

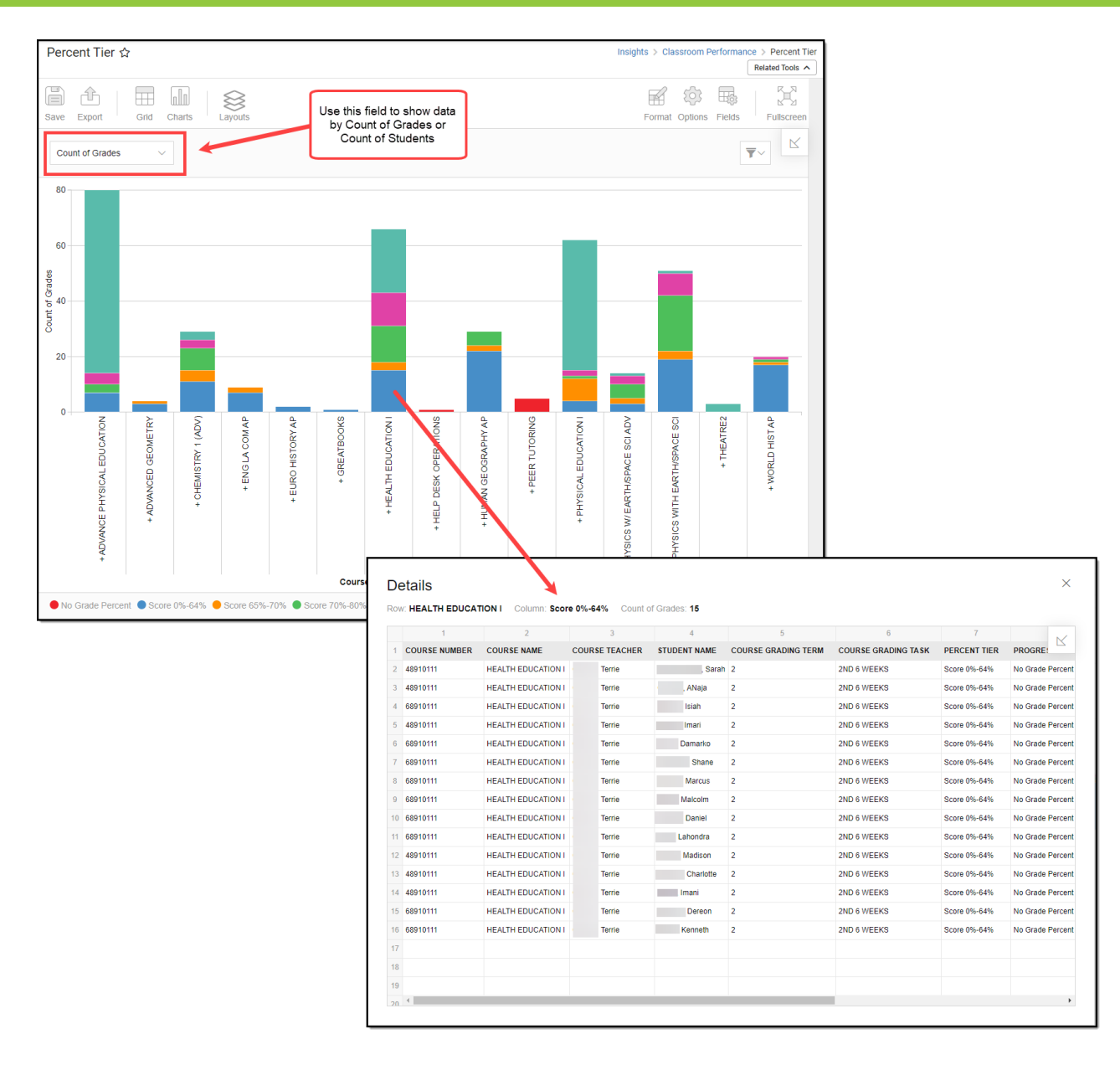

Use the table below for help in understanding each sub-report column:

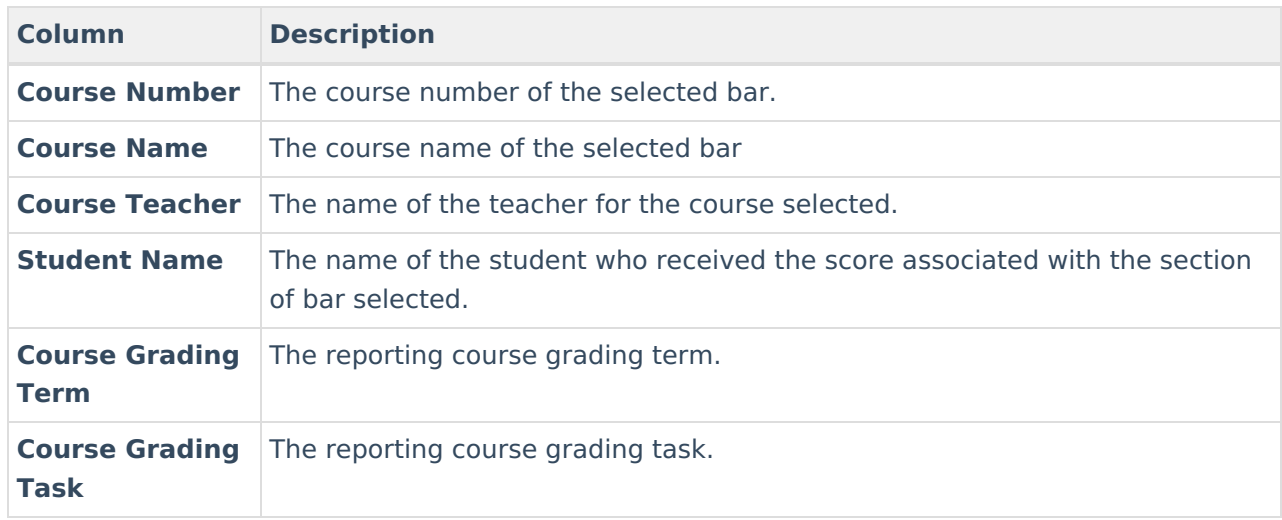

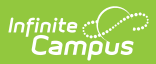

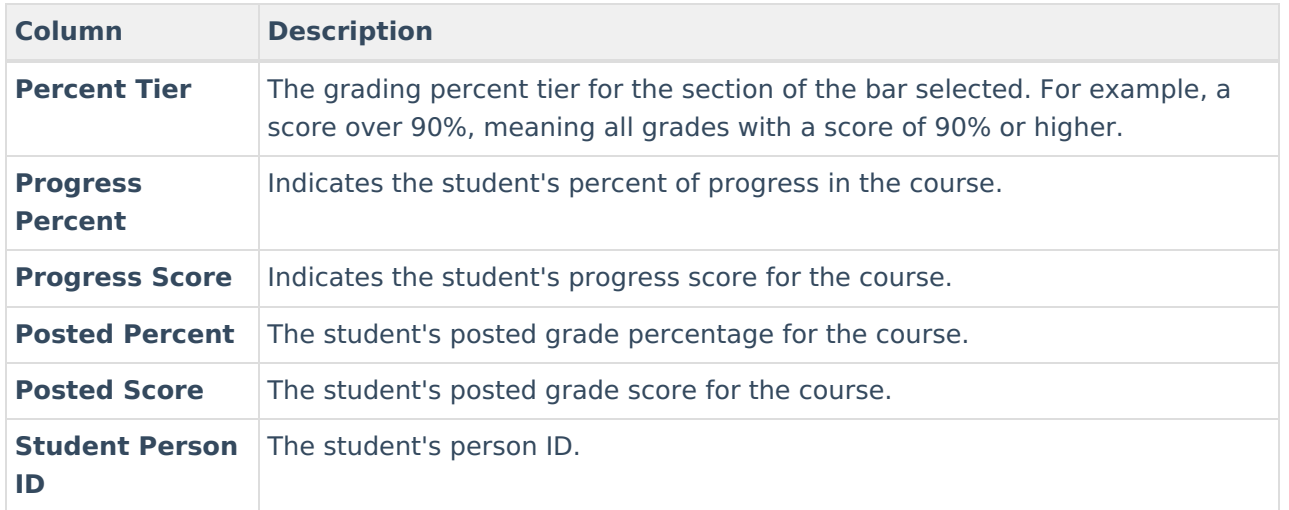

 $\overline{\blacktriangledown}$ You can remove and filter any data which makes up the bar graph by click the  $\Box$  button, selecting the type of data you wish to filter and unchecking data you wish to remove from the graph.

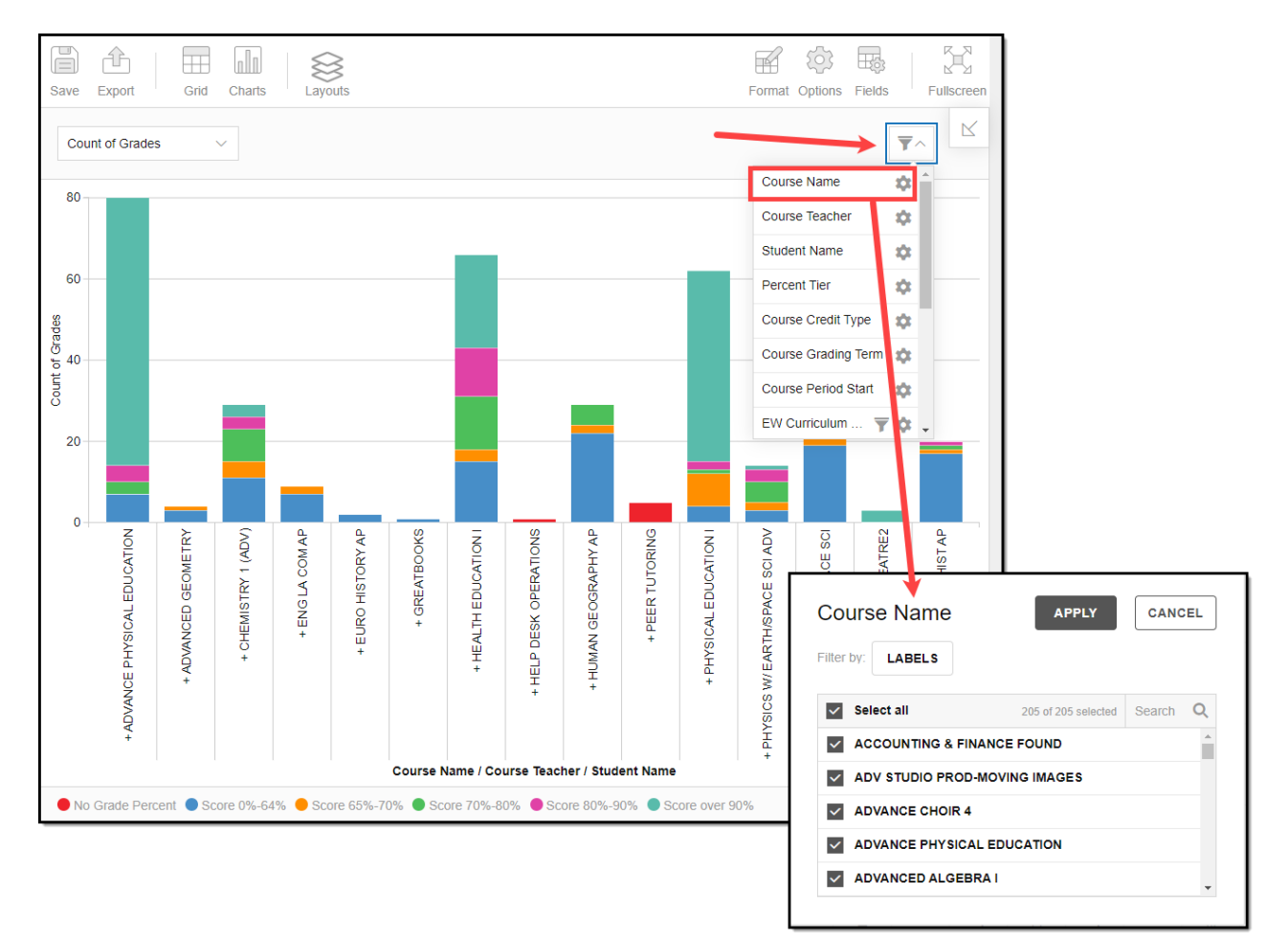

#### **Additional Report Options**

The table below directs you towards additional information about all of the other on-screen

#### options.

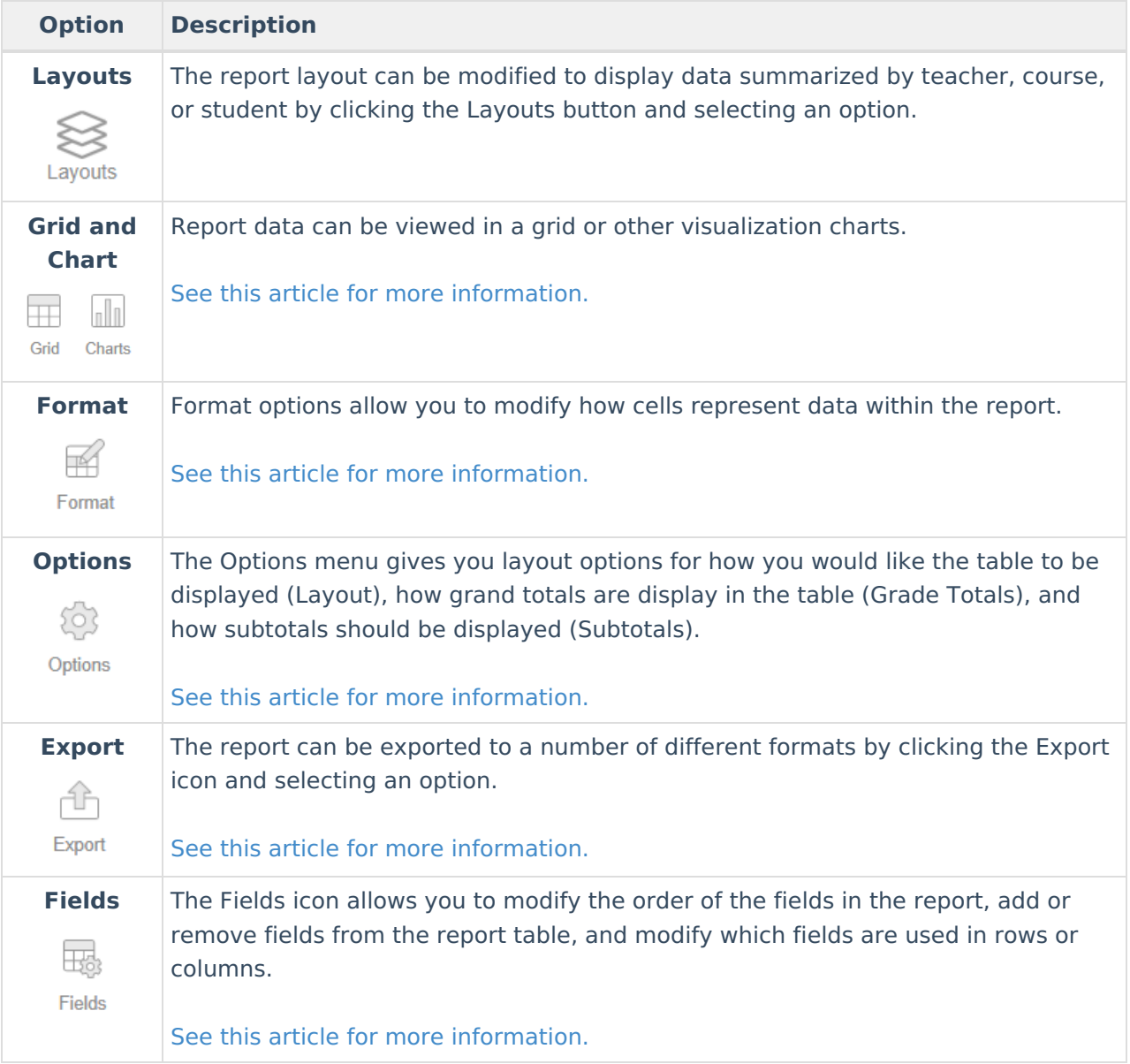